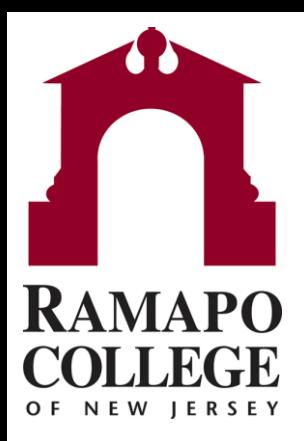

# **Managing Your Advisees,** Closing To Do Items for **Faculty**

# **Find Students with Flags**

• Search Students with Flags or To Do Items

OR

- View your course roster in the "**Students**" menu
	- Select the "**Tracking**" tab

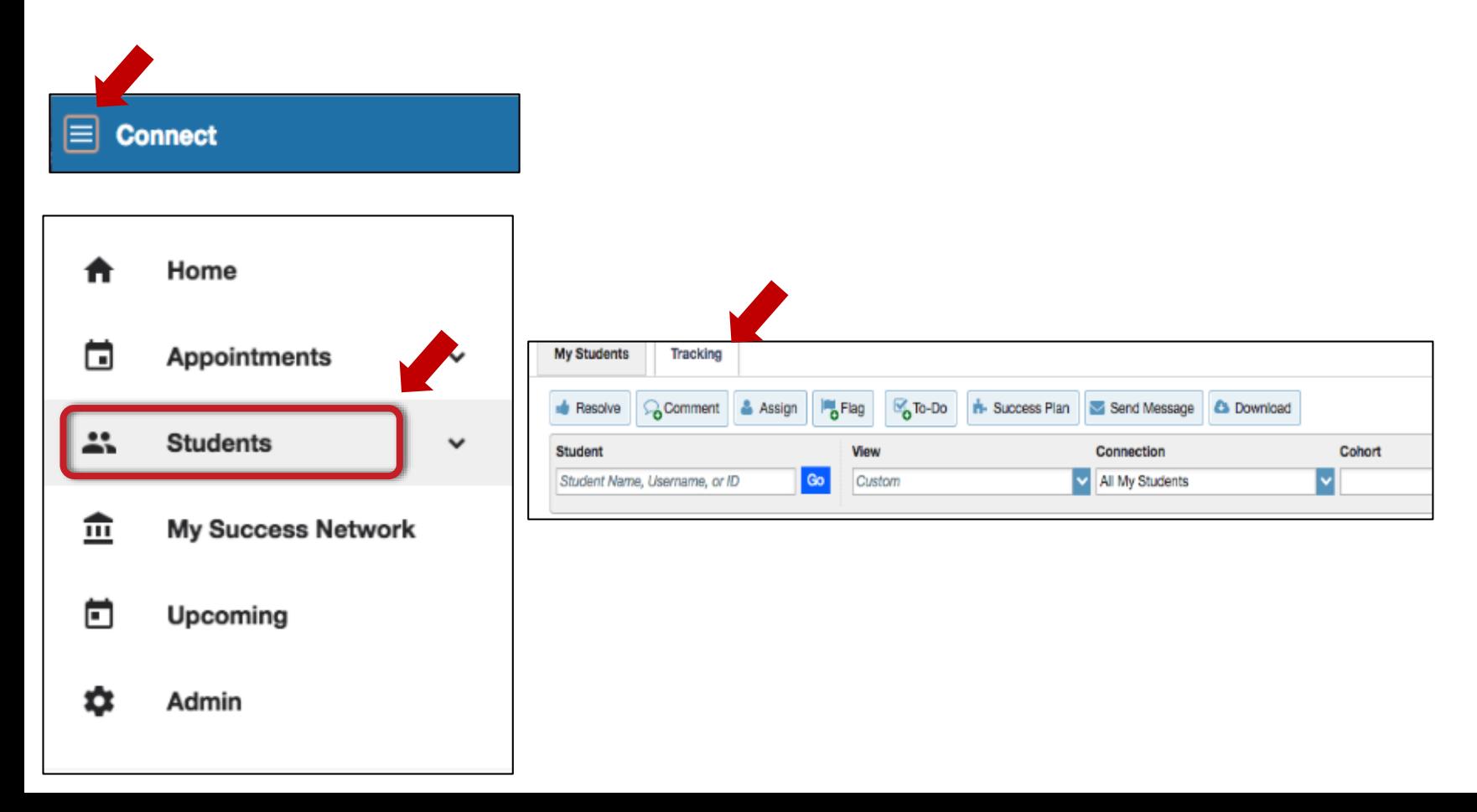

- Hover your mouse over the checkbox icon next to the flag
- Select the "**Clear**" Button

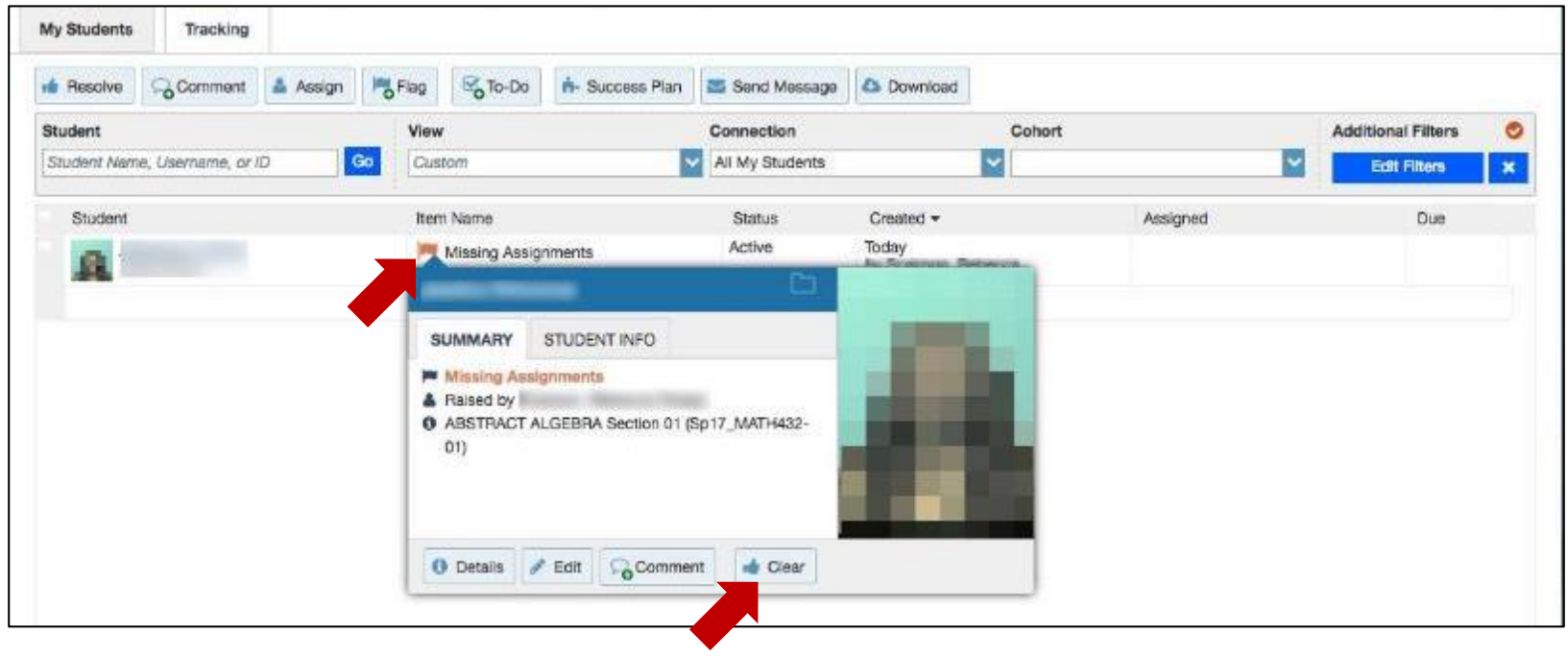

- Select the applicable reason for clearing the Flag. Your options include:
	- **F** Student will Take Action
	- **F** Student Has Not Responded
	- **F** Student Will Contact Professor for Clarification
	- **F** Instructor Indicates Flag is Resolved

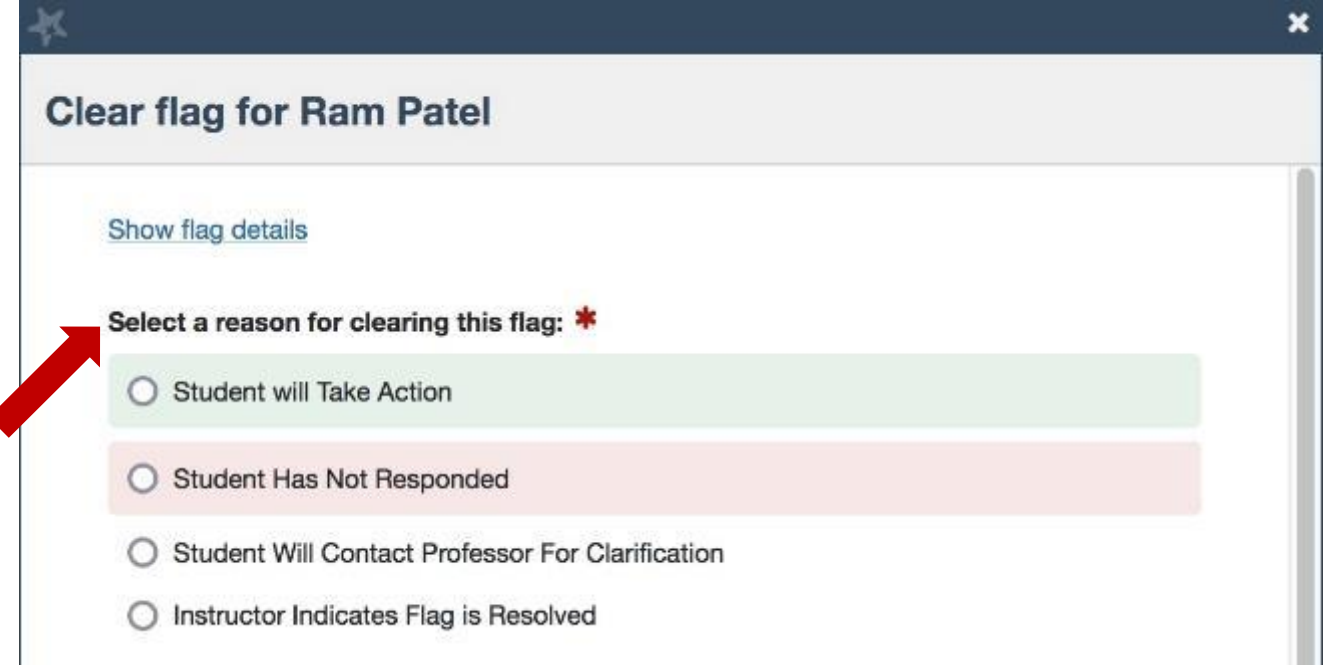

- If you are clearing a Flag **that you raised for the student**, you have the option to **Add A Comment** describing why you are clearing the Flag.
- **If you are clearing a Flag that was raised for the student by someone else,** you will see the "Add A Comment" box as well as an additional box where you have the option to **Close the Loop**" with the flag raiser.

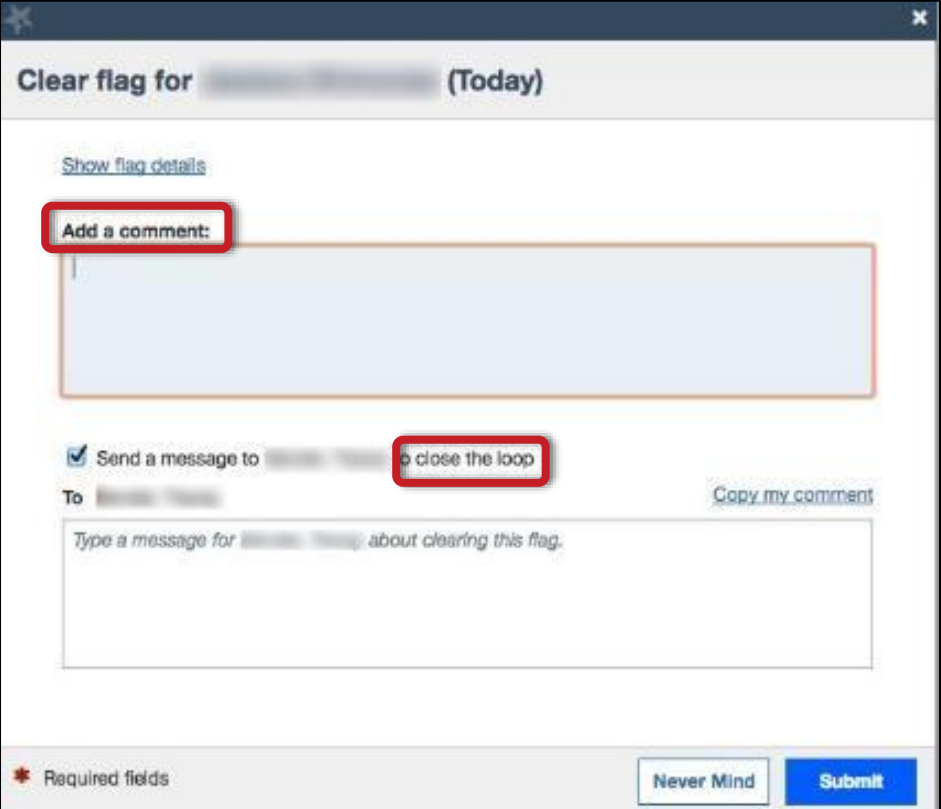

- If you leave the "Close the Loop" box checked and do not type in any comments, then the professor will receive a generic "a flag has been closed" email that is a template that Starfish created with no details
- An example of this email reads:
	- Dear \_\_\_\_\_\_,
	- The "Missing Assignments" item which you created for \_\_\_\_\_ on \_\_\_\_ was closed on \_\_\_\_\_ by \_\_\_\_\_\_\_\_.

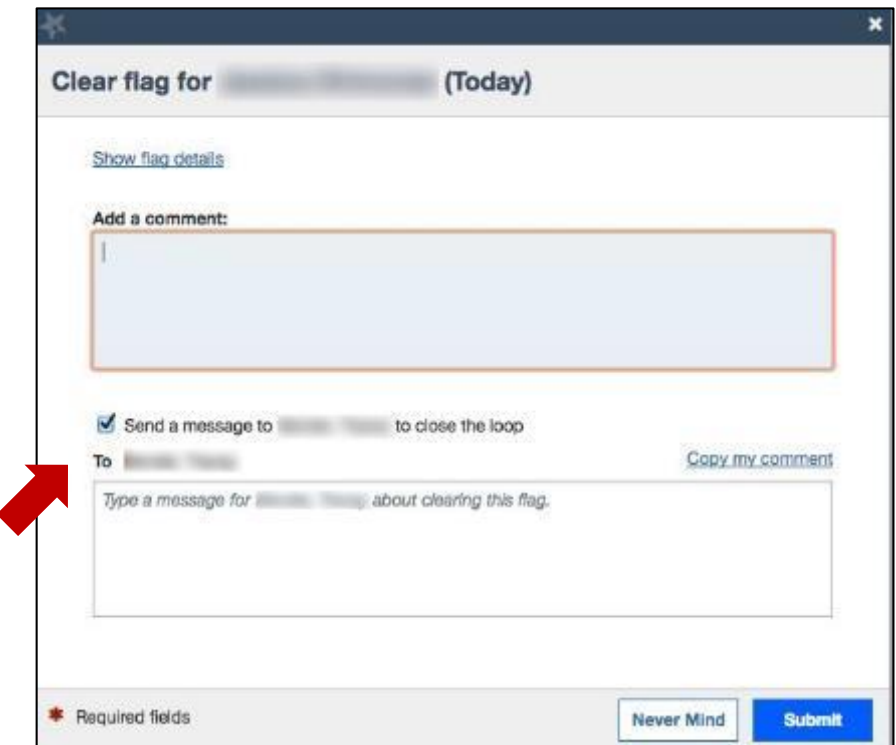

If you leave the "Close the Loop" box checked and add notes OR select "copy" **my comment**", then the professor will receive the generic email with your comments included

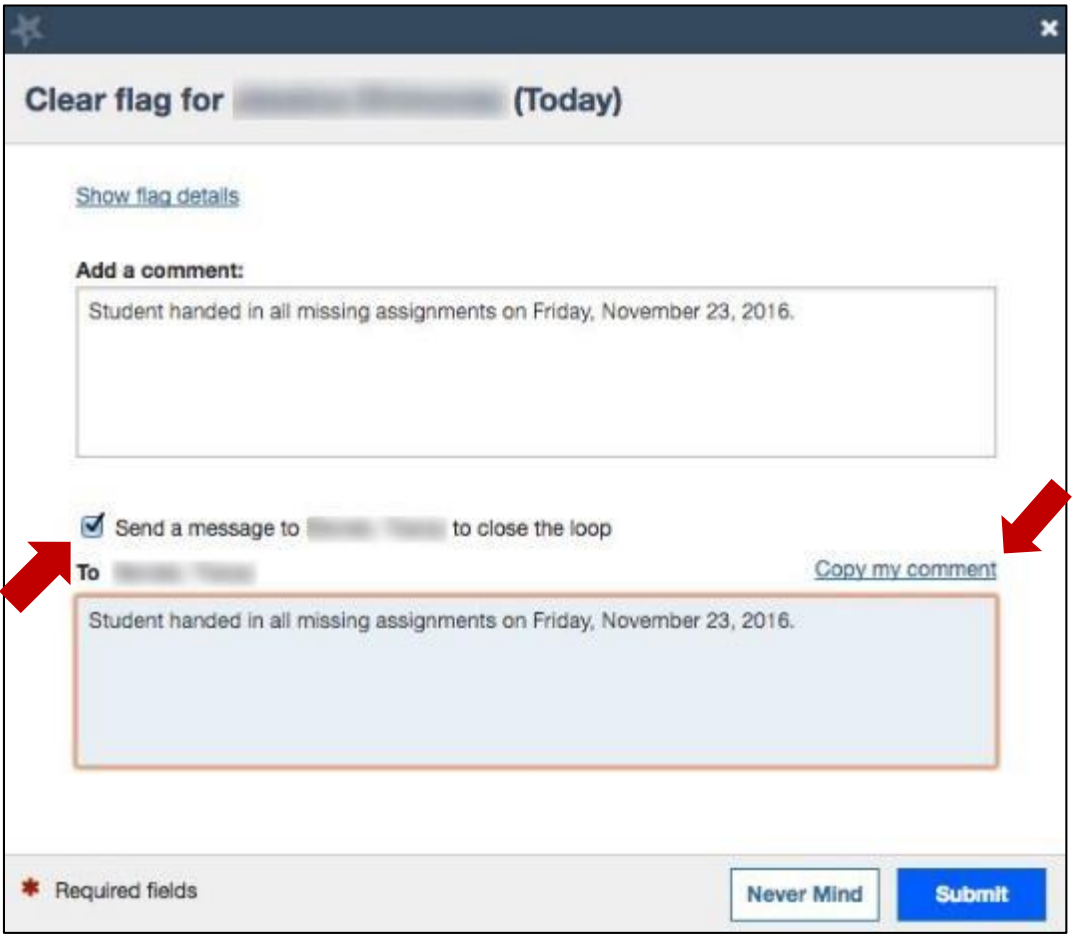

**If you uncheck the "send a message to X professor to close the loop"** box, then the faculty member will not be notified that their flag is closed

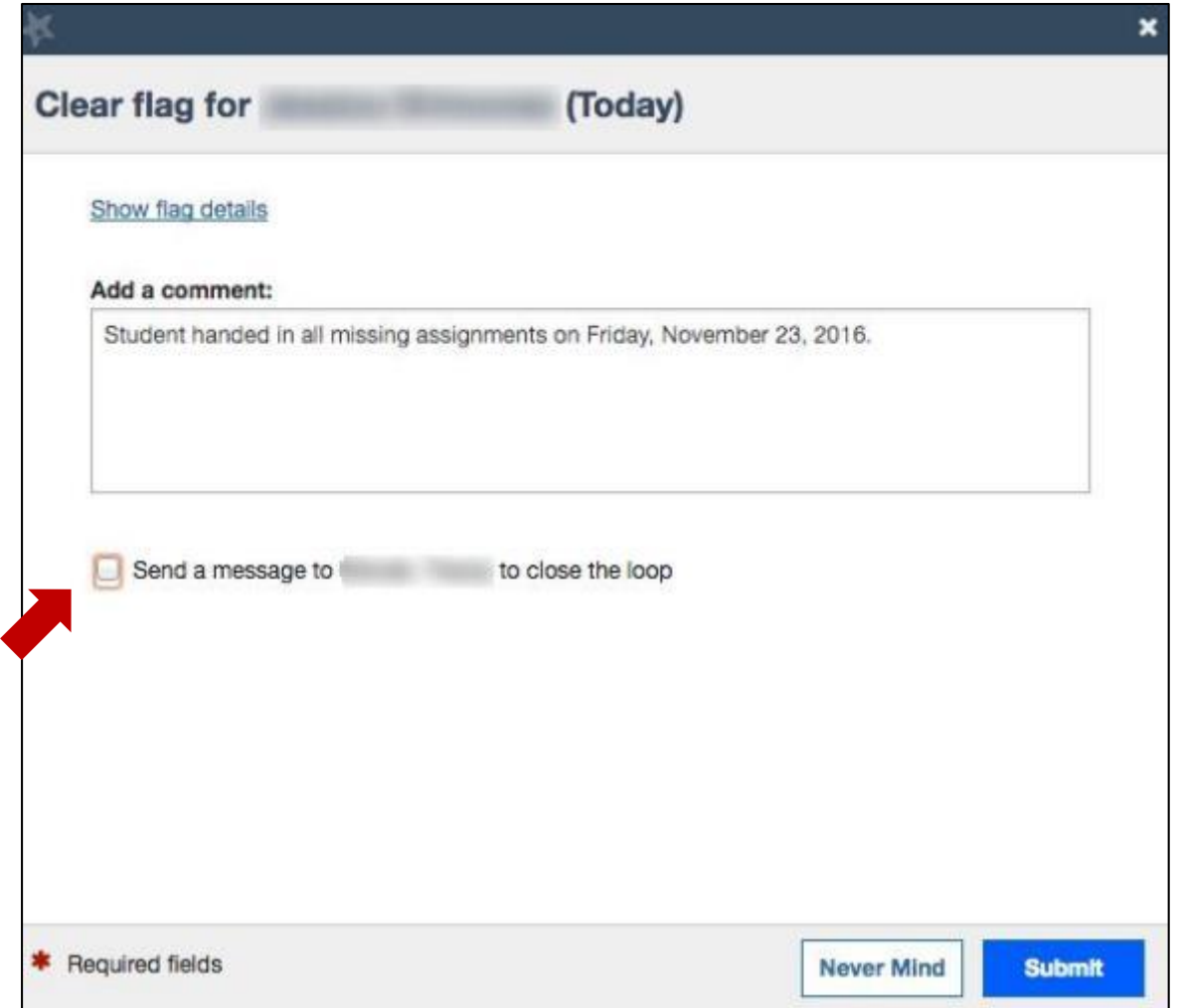

 Once the Flag is cleared, the student folder will reflect that the item is resolved and list the reason selected:

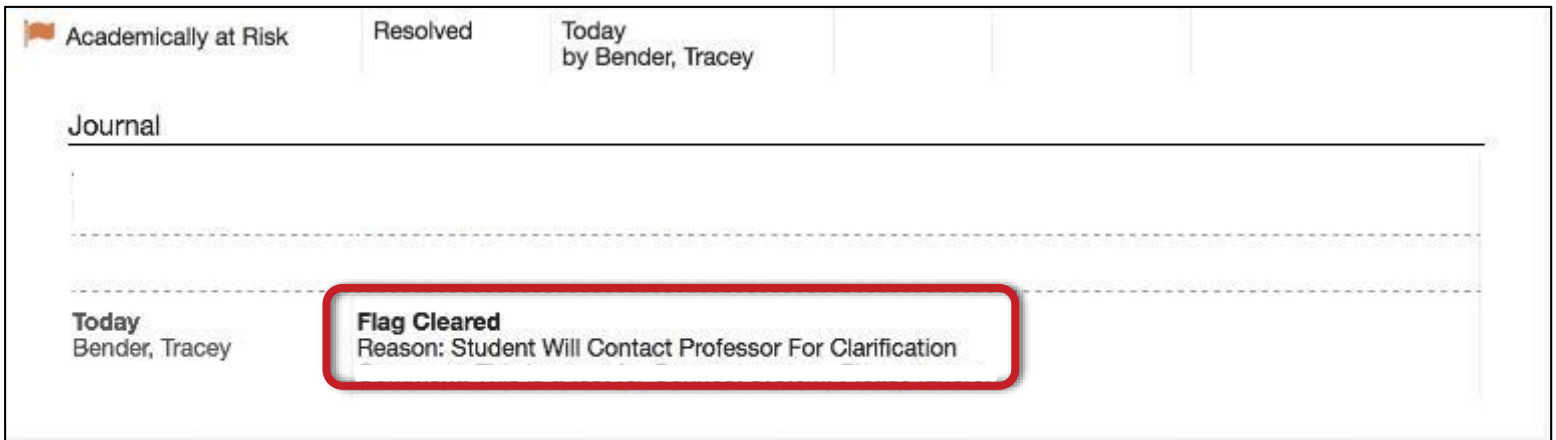

Check off all the Students that you wish to clear the item for

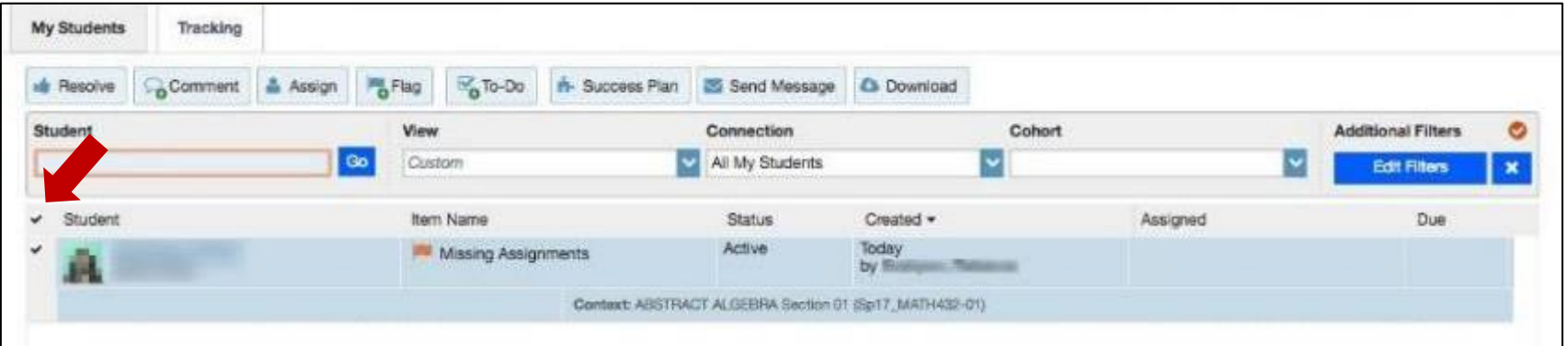

Click on the "**Resolve**" Button

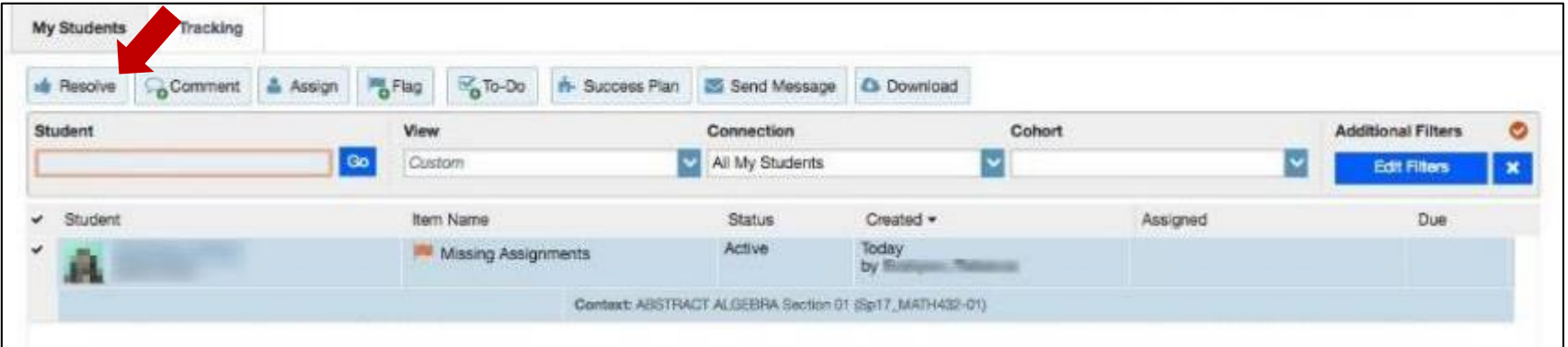

**Connect will remind you how many people you are closing the flag for at the** top of the box

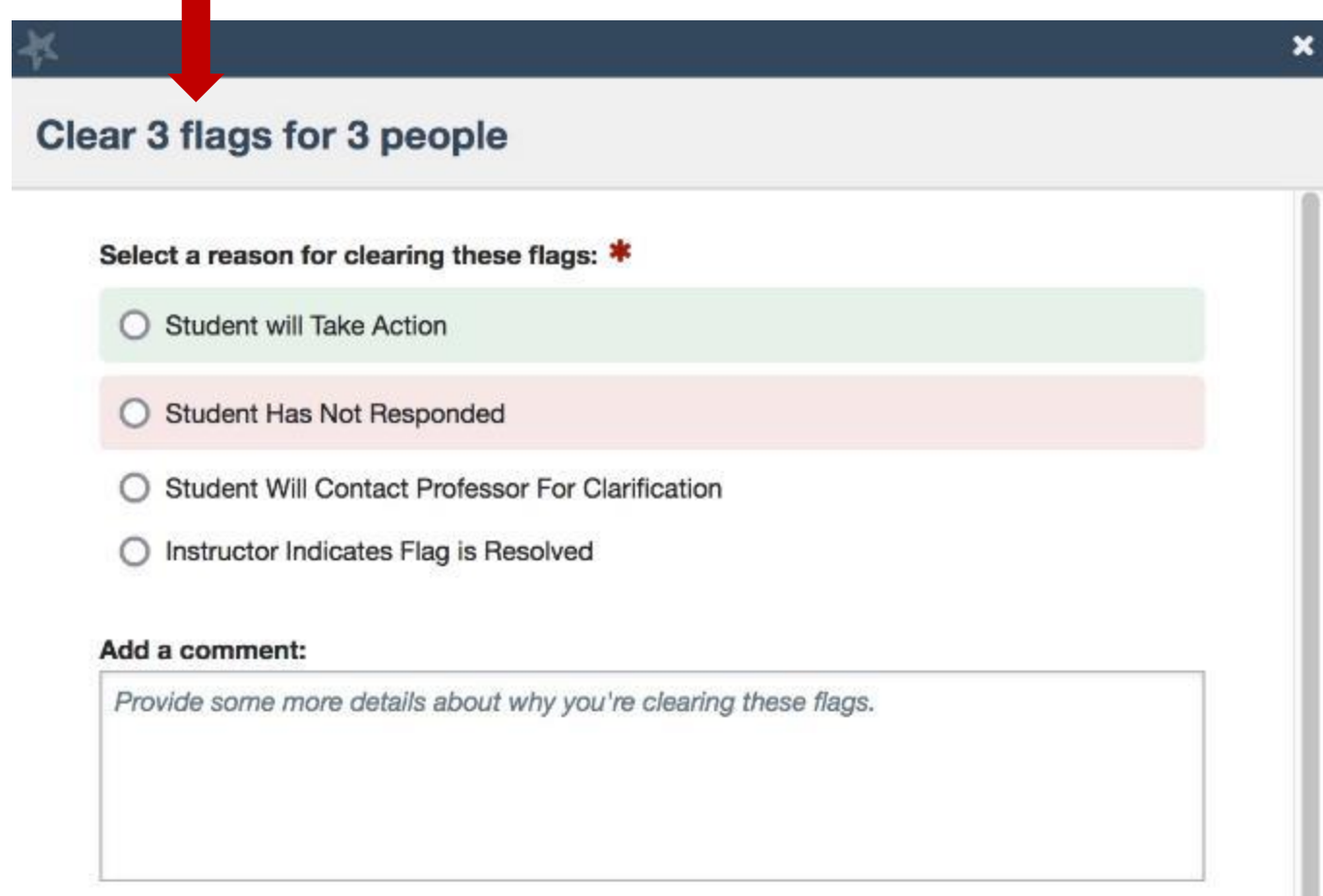

- The following options to clear multiple flags are the same when clearing only one flag:
	- Select the reason for closing the flag ("Student will Take Action". "Student Has Not Responded". "Student Will Contact Professor for Clarification" or "Instructor Indicates Flag is Resolved")
	- If you leave the "Close the Loop" box checked and do not type in any comments, then the professor will receive a generic "a flag has been closed" email that is a template that Starfish created with no details
	- If you leave the "Close the Loop" box checked and add notes OR select "copy my notes", then the professor will receive the generic email with your comments included
	- If you uncheck the "send a message"
	- $\bullet$  to X professor to close the loop" box,
	- then the faculty member will not be
	- notified that their flag is closed

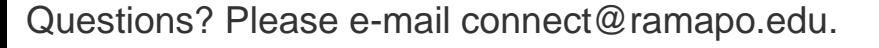

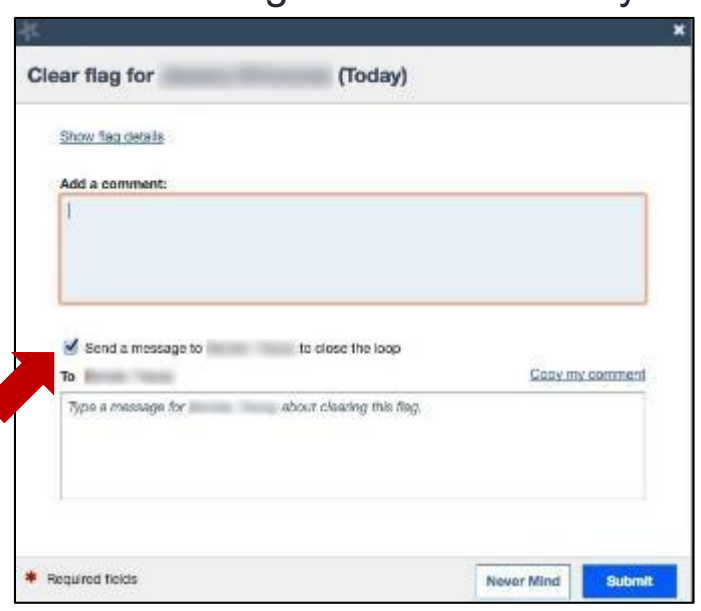

 Once the Flag is cleared, the student folder will reflect that the item is resolved and list the reason selected:

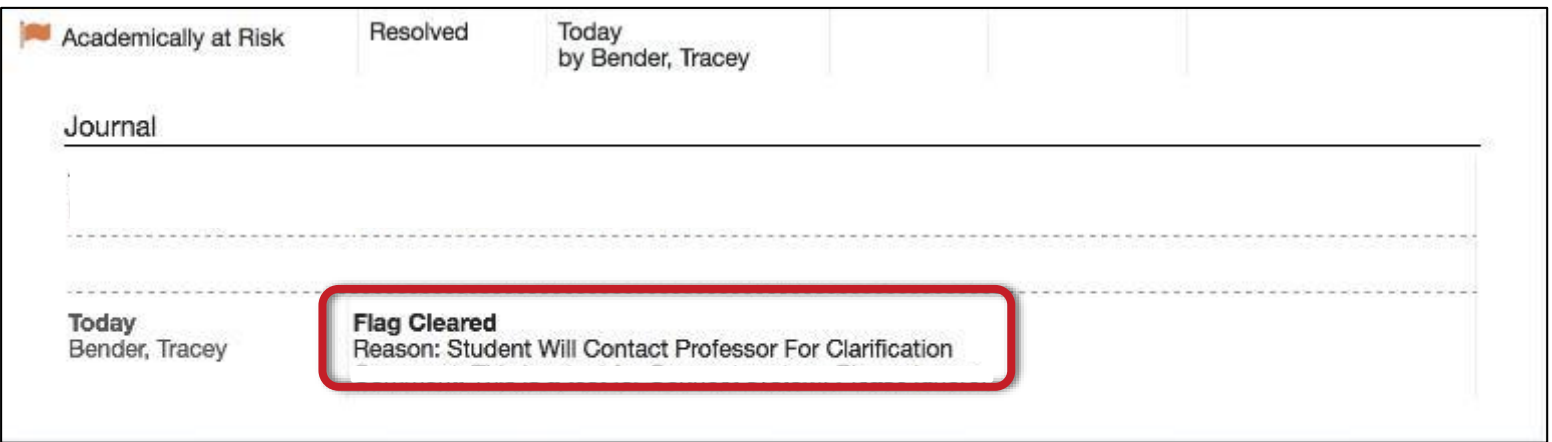

**If you have any further questions, please don't hesitate to connect Tracey Bender at tpastori@ramapo.edu**